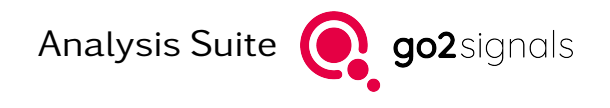

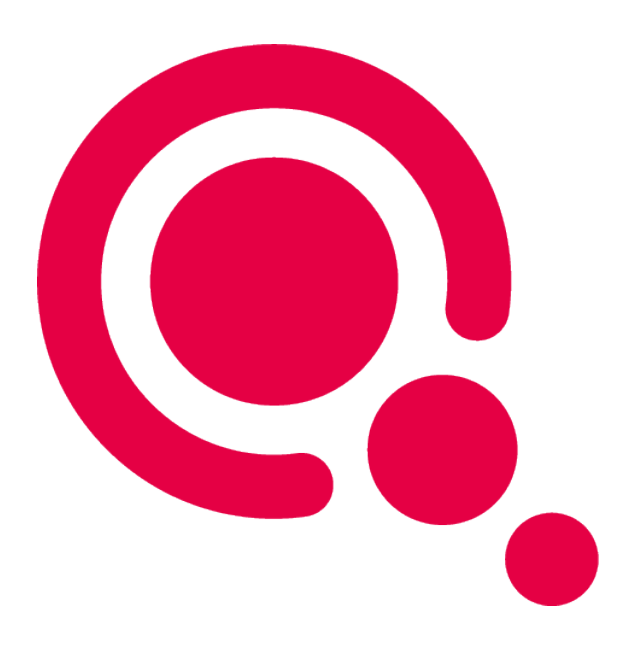

## Installation

## Analysis Suite

Product Version v24.1.0

December 8, 2023

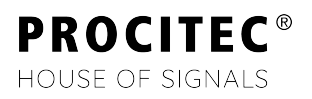

### Imprint

PROCITEC GmbH Rastatter Straße 41 D-75179 Pforzheim Germany

Phone: +49 7231 15561 0 Fax: +49 7231 15561 11 Email: [service@procitec.com](mailto:service@procitec.com) Web: [www.procitec.com](https://www.procitec.com)

Authorised Representative: Dipl.-Ing. (FH) Dipl.-Inf. (FH) Jens Heyen

Registration Court: HRB 504702 Amtsgericht Mannheim Tax ID: DE 203 881 534

Document ID: PROCITEC-DSC-Analysis-Suite\_E-7f142bd669

All product names mentioned in this text are trademarks or registered trademarks of the respective titleholders.

© 2023 PROCITEC GmbH

All content, texts, graphics and images are copy-righted by PROCITEC GmbH, if not stated otherwise. Reproduction in any form, the rights of translation, processing, duplication, modification, use and distribution by use of electronic systems in whole or part are strictly prohibited.

Subject to technical modifications.

# **Contents**

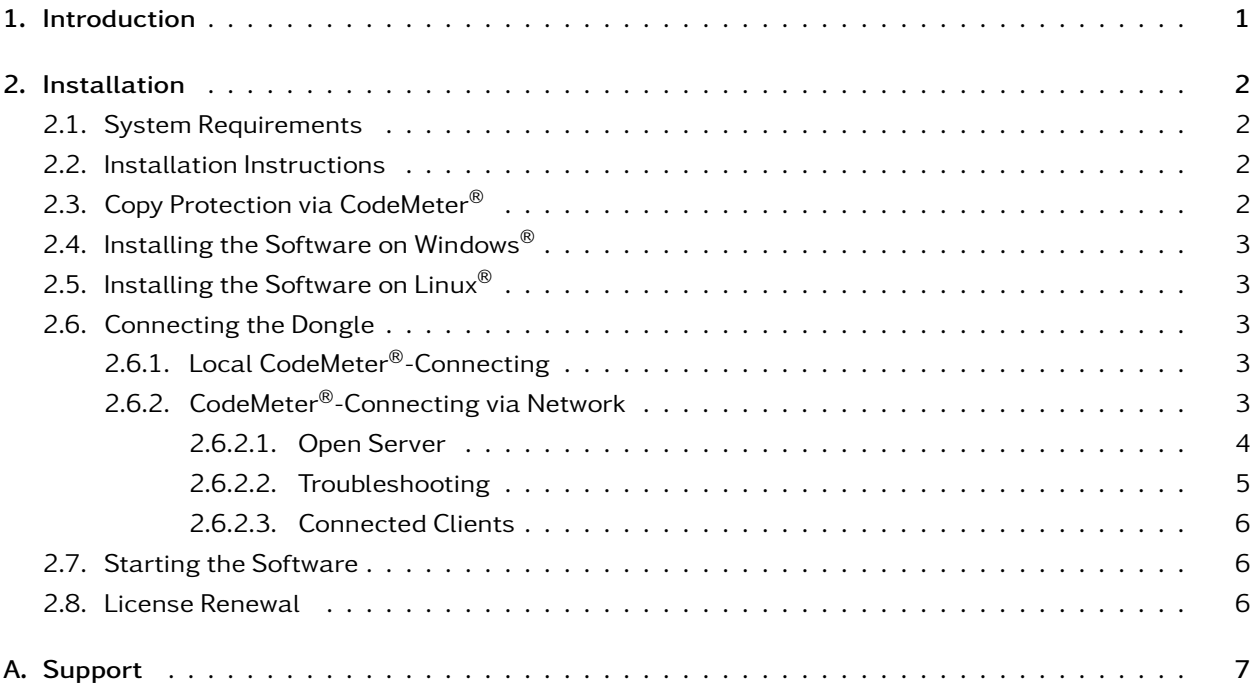

# <span id="page-4-0"></span>1. Introduction

This document contains instructions for the installation of the go2signals Analysis Suite. It contains the following PROCITEC products:

- Decoder Development environment, a feature-packed editor and integrated debugger for pyDDL based on the Spyder IDE. pyDDL is a tool for custom RF decoding in PROCITEC products using the Python programming language.
- Signal Analyzer, a toolbox for the manual analysis of recorded signals. It provides a set of modules, each dedicated to provide commonly used signal processing functions and visualizations specific to tasks like modulation recognition and parameter estimation.
- SOMO, a Software Modulation Signal Generator enabling the creating of emissions with multiple signals, each with their own data, modulation type and parameters and emulated RF channel effects.

Each of these products has a dedicated manual located in the same folder as this document.

<span id="page-5-0"></span>Analysis Suite **Q** go2signals **ANALYSIS SUITE** 

# 2. Installation

### <span id="page-5-1"></span>2.1. System Requirements

The following operating systems are supported (64bit only):

Windows®

- Windows $^{\circledR}$  10 (de/en)
- Windows $^{\circledR}$  11 (de/en)

#### Linux®

- CentOS 7.x (7.5 or higher, 7.5 is recommended)
- RHEL 8.x (8.4 or higher, 8.4 is recommended)
- Ubuntu 22.04 LTS

### PC or notebook with a minimum of

- one hard disk
- one DVD-ROM drive (for installation only)
- one free USB port (dongle version only).

External AudioPlayer under Windows® requires that Media Feature Pack is installed. Only Windows® N editions do not have it installed by default.

### <span id="page-5-2"></span>2.2. Installation Instructions

An installation wizard guides you through the setup step by step through the entire installation.

Analysis Suite is not compatible with an ampersand character  $(48)$  in the username. Please choose a different username.

Make sure no dongle is connected to the USB port of your computer.

If the software was delivered on DVD, insert the Analysis Suite DVD into the DVD-ROM drive. If the software was downloaded, unpack the delivered ZIP-archive.

## <span id="page-5-3"></span>2.3. Copy Protection via CodeMeter®

An application protected by CodeMeter® can only run if the CodeMeter® is connected and its driver is installed. The CodeMeter® may be shipped with the software or can already be at hand. An encrypted license file (.maw) is needed. It contains information about the CodeMeter® and the unlocked features depending on the licensed configuration of the software.

If you desire to use a CodeMeter<sup>®</sup> already at hand, please contact our support at [service@procitec.com.](mailto:service@procitec.com)

## <span id="page-6-0"></span>2.4. Installing the Software on Windows<sup>®</sup>

Make sure no dongle is yet connected to the USB port of your computer.

Insert the Analysis Suite DVD into the DVD-ROM drive. The setup will start automatically; otherwise start the file "setup.exe" from the DVD. Follow the instructions on the screen.

## <span id="page-6-1"></span>2.5. Installing the Software on Linux<sup>®</sup>

The installation of the application requires superuser rights.

To start the installation, execute the "setup.sh" script, and confirm the installation if asked to do so. The installation routine will set up all components required by the application. Attention: The pro\_postgres system user is removed when the application is uninstalled.

## <span id="page-6-2"></span>2.6. Connecting the Dongle

### <span id="page-6-3"></span>2.6.1. Local CodeMeter®-Connecting

Connect the CodeMeter<sup>®</sup> to an available USB Port of the computer. The CodeMeter<sup>®</sup> must remain connected to the local USB port while using the software.

Note: If the CodeMeter<sup>®</sup> was previously connected, diconnect it. Restart and reconnect the CodeMeter<sup>®</sup>.

The installation is now complete.

### <span id="page-6-4"></span>2.6.2. CodeMeter®-Connecting via Network

Note: The connection of a CodeMeter® on a network is described below for the Windows® operating system. For support with the connection for the Linux<sup>®</sup> operating system, please contact our support at [service@procitec.com.](mailto:service@procitec.com)

Depending on the configuration of the software, copy protection can also be provided by another computer or server on the network. Therefore, a CodeMeter® containing multiple licenses has to be connected to this "copy protection server". These licenses can then be provided via network to the Analysis Suite installations on client computers.

To install a copy protection server, follow the steps below.

- 1. Uninstall all CodeMeter® components
- 2. Install the CodeMeter<sup>®</sup> runtime from DVD (applies only to the server)
- 3. Connect the CodeMeter<sup>®</sup>
- 4. Start the server as described below

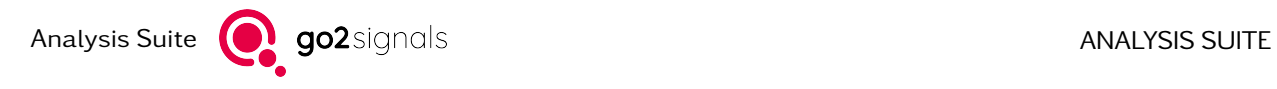

### <span id="page-7-0"></span>2.6.2.1. Open Server

The CodeMeter® control center shown in [Figure 1](#page-7-1) is opened by selecting *<*Start Menu*><*All Programs*> <*CodeMeter*><*CodeMeter Control Center*>*.

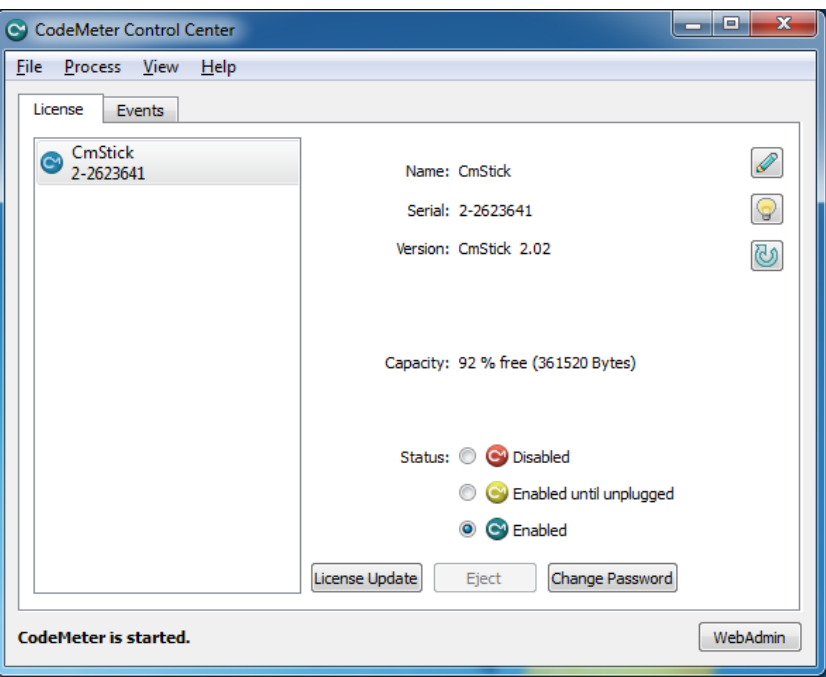

<span id="page-7-1"></span>Figure 1: CodeMeter® Control Center

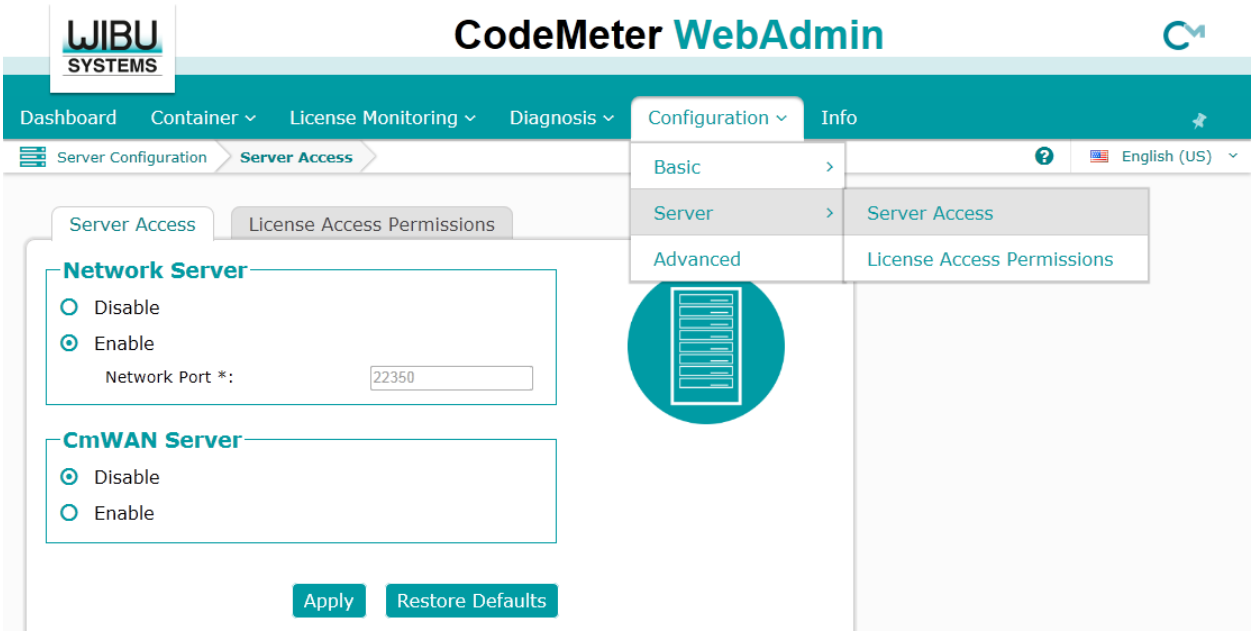

To call the CodeMeter® WebAdmin module, click *<*WebAdmin*>* in the CodeMeter® Control Center.

In the Network Server section, select *<*Enable*>* and click *<*Apply*>*.

<span id="page-7-2"></span>Figure 2: Setup CodeMeter® Server

Note: The server service can also be disabled (stopped) here.

In the CodeMeter® Control Center (see [Figure 1\)](#page-7-1), select *<*Process*><*Restart CodeMeter Service*>*.

The WebAdmin also provides information about connected CodeMeter® such as the quantity of used and available licenses.

| WIBU<br><b>CodeMeter WebAdmin</b><br><b>SYSTEMS</b>        |                      |                  |                          |                            |                |   |                     |
|------------------------------------------------------------|----------------------|------------------|--------------------------|----------------------------|----------------|---|---------------------|
| Container $\sim$<br><b>Dashboard</b>                       | License Monitoring ~ | Diagnosis $\sim$ | Configuration $\sim$     | <b>Info</b>                |                |   |                     |
| 802<br>All Licenses                                        | <b>All Licenses</b>  |                  |                          |                            | 0              | ▦ | English (US) $\sim$ |
| <b>Available License</b>                                   | <b>Sessions</b>      | $54$ envm $1'$   |                          |                            |                |   |                     |
| CodeMeter Test Firm Code<br>10<br>$\overline{\phantom{a}}$ |                      |                  |                          |                            |                |   |                     |
| <b>Product Code ↓ Name</b>                                 |                      |                  | Feature Map $\hat{=}$    | License Quantity $\hat{=}$ | Used $\hat{=}$ |   | <b>Available</b>    |
| 13<br><b>Test Entry</b>                                    |                      |                  | $\overline{\phantom{a}}$ |                            | $\mathbf{o}$   |   | л                   |

Figure 3: License Information

The CodeMeter® should now also be accessible by the Analysis Suite installation on the client computer. If not, you can add the server name or its IP address to the Server Search List on the client via the WebAdmin interface.

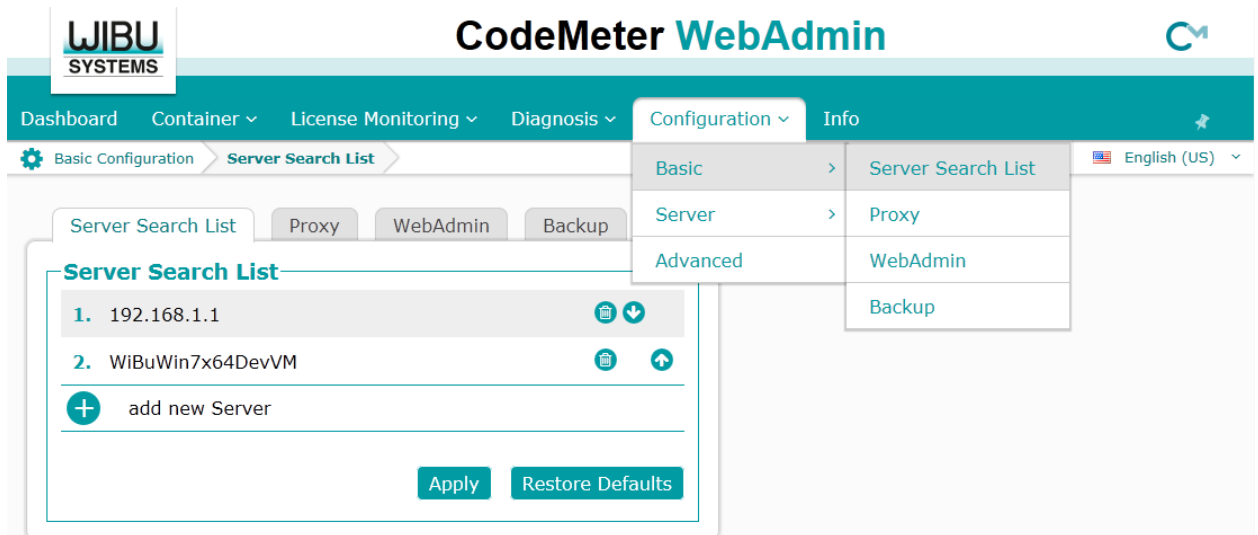

Figure 4: Server Search List

#### 2.6.2.1.1. Stop Network Server

The network server is terminated via the CodeMeter® WebAdmin module (see [Figure 2\)](#page-7-2). Under the Server Access tab, select *<*Disable*>* and confirm by clicking the *<*Apply*>* button.

#### <span id="page-8-0"></span>2.6.2.2. Troubleshooting

Should the remote client not be able to connect to the server, the firewall should be configured to allow communication on port 22350.

Another possibility to establish a connection is to stop and then restart the server.

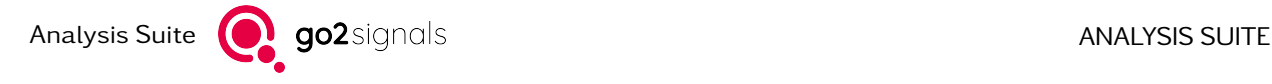

#### <span id="page-9-0"></span>2.6.2.3. Connected Clients

As soon as the CodeMeter® runtime software is installed on a connected network client, it will be possible to access its WebAdmin module via:

```
http://<ClientNameOrIPAddress>:22350/index.html
```
### <span id="page-9-1"></span>2.7. Starting the Software

When you start the software for the first time, you will be asked to point to the location of the provided license file. The file will be automatically copied to the appropriate subfolder in your user folder.

- 1. Start the application
- 2. Click *<*Yes*>*
- 3. In the file dialog that opens, select the path to the MAW file that is included to activate the software and select the correct file
- 4. The file will be copied to your user folder and renamed to "default.maw"

Note: When you launch the application for the first time, you may receive a warning from the Windows $^{\circledR}$ Firewall. This is because individual applications communicate with each other on localhost via TCP/IP. This communication can be approved without any security risk.

### <span id="page-9-2"></span>2.8. License Renewal

If you have a new license file - for a new software version or with extended options - you have to delete the old license file from the appropriate user folder:

 $Windows<sup>®</sup>$ 

%USERPROFILE%\go2SIGNALS\Analysis Suite x.y\default.maw

Linux $^{\circledR}$ 

\$HOME/go2SIGNALS/Analysis Suite x.y/default.maw

Note: "x.y" denotes the old version, e.g. v19.1

After you restart the software, you will be asked to point to the location of the provided license file. The file will be automatically copied to the appropriate subfolder in your user folder.

# <span id="page-10-0"></span>A. Support

#### Requests and suggestions?

All requests or suggestions regarding our go2signals product-range are very much appreciated; we would be delighted to hear from you.

### Any questions? We are happy to assist you!

If you have any further questions, please do not hesitate to contact our Support Team for rapid assistance – just raise a service request at: <http://servicedesk.procitec.com>.

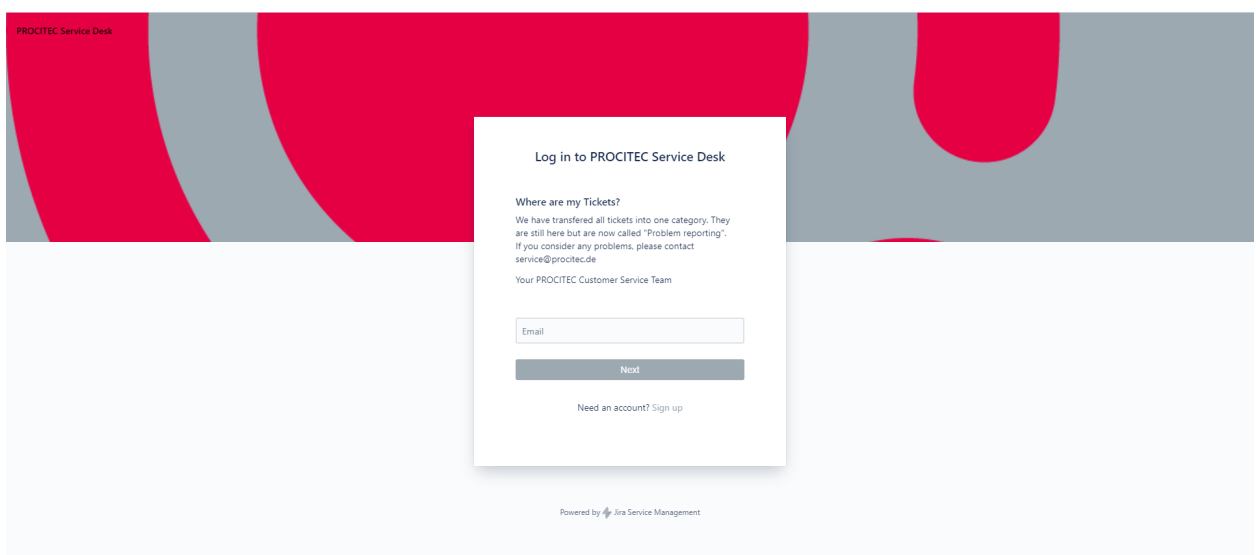

PROCITEC GmbH Rastatter Straße 41 D-75179 Pforzheim Phone: +49 7231 15561 0<br>Web: www.procitec.com www.procitec.com Email: [service@procitec.com](mailto:service@procitec.com)